#### **IRO Horsemen Sign-up**

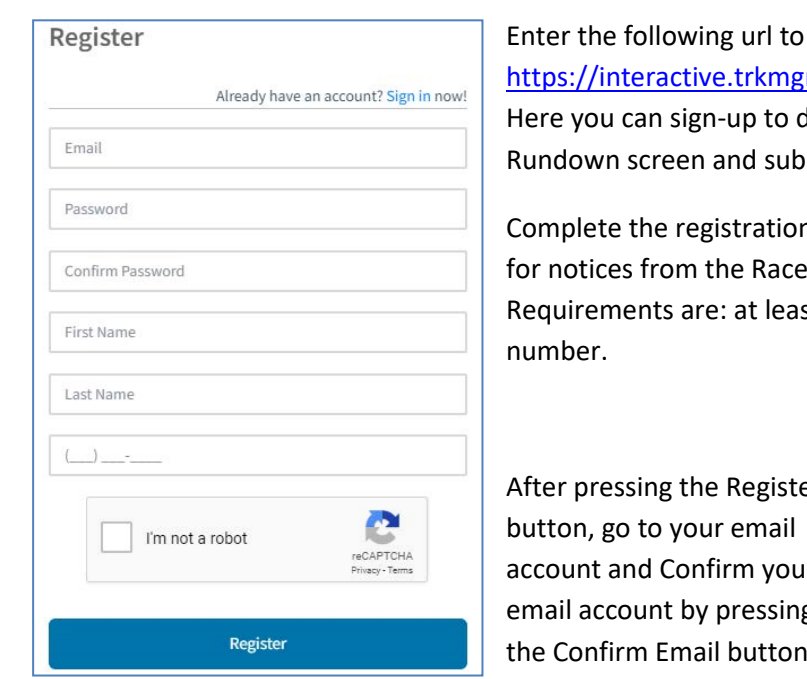

# access the InCompass Interactive Racing Office: r.com

display a listing of your horses and their status, view the mit an Online Entry.

n screen using an email address you frequently monitor Tracks concerning your horses. Password st 8 characters, 1 uppercase, 1 lowercase and 1

After pressing the Register account and Confirm your email account by pressing the Confirm Email button.

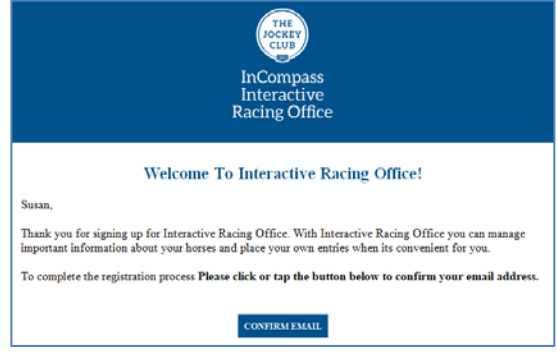

From the Welcome page, you will want to setup your profile page by selecting the Configure button:

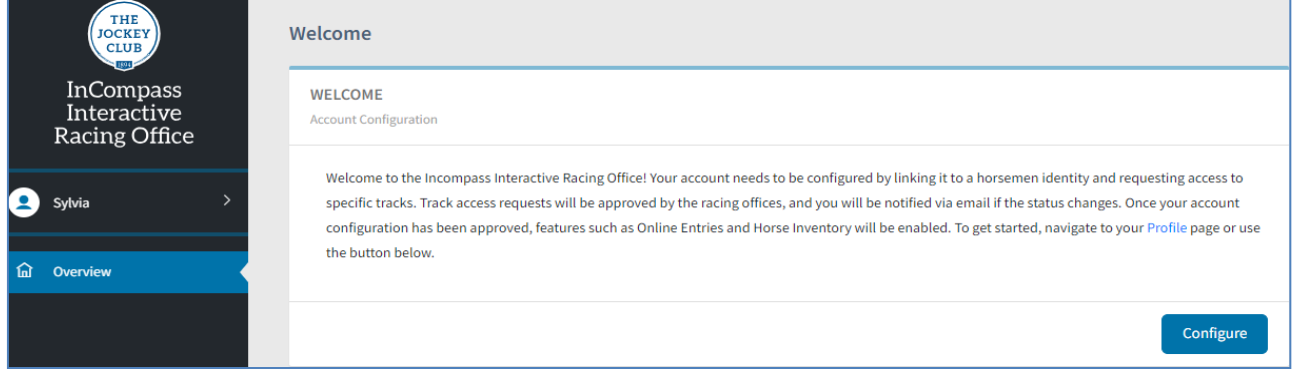

You'll find easy, self-guided Help Text on every page to walk you through each step of the way.

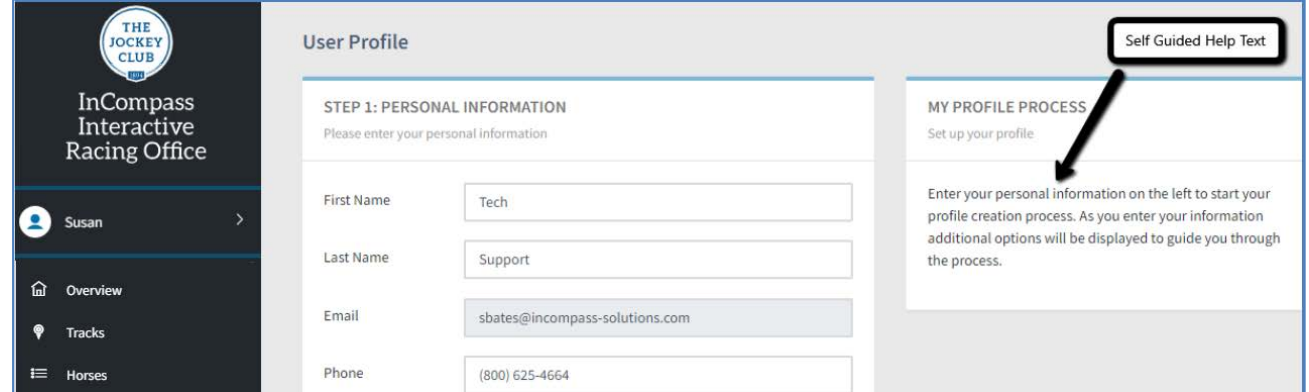

To setup your profile, or to edit at any time in the future, select the arrow next to your name to reveal options to access your profile, or to change your password.

Your Personal information will be completed from the Registration process.

This Side Bar menu also displays all the options you are able to access.

#### **Step 2: HORSEMEN**

Select your trainer account then link your InCompass Interactive account to the registered horsemen account.

Press the 'Search' icon to open the Trainer Finder:

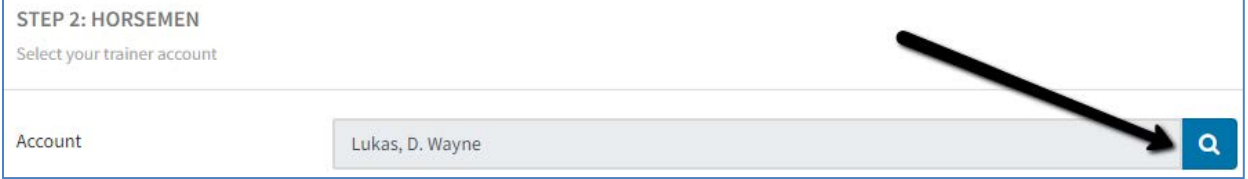

Type the first and last names of your trainer. As you are typing the search process will display trainers matching the letters you have entered. If you cannot locate your trainer under the name you entered, you can also just enter the first initial to locate all trainers with that last name, and same first initial, and then select them from the list.

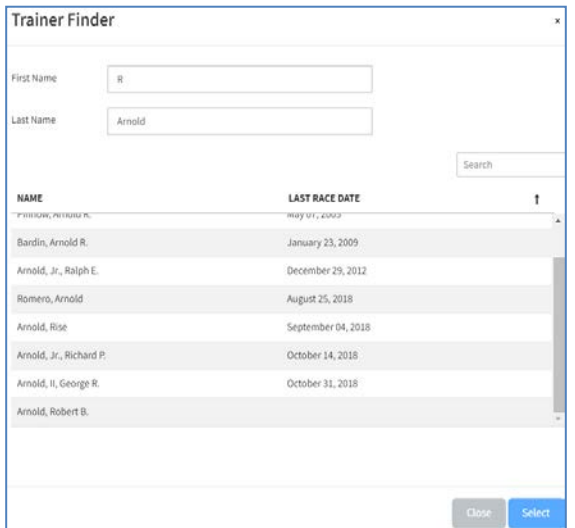

Save the Trainer to your profile. If you exit this screen without saving, the following error message will appear:

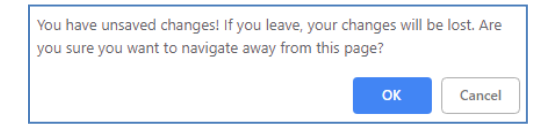

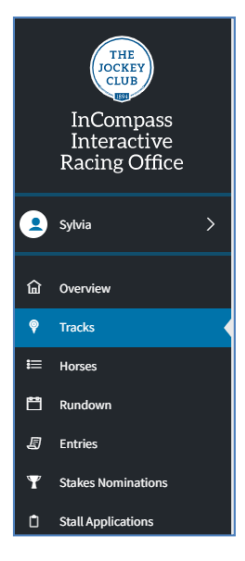

### **STEP 3: PARTICIPATING TRACKS**

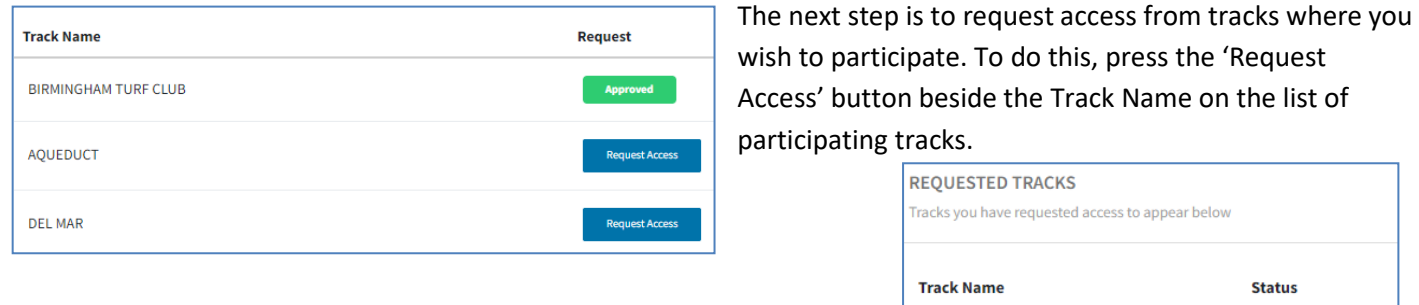

AOUEDUCT

The length of time before you receive an approval will vary from track to track. To check the status of a pending request, contact the race track directly.

With the Tracks Option selected, you will see the tracks where you have been approved to do online business:

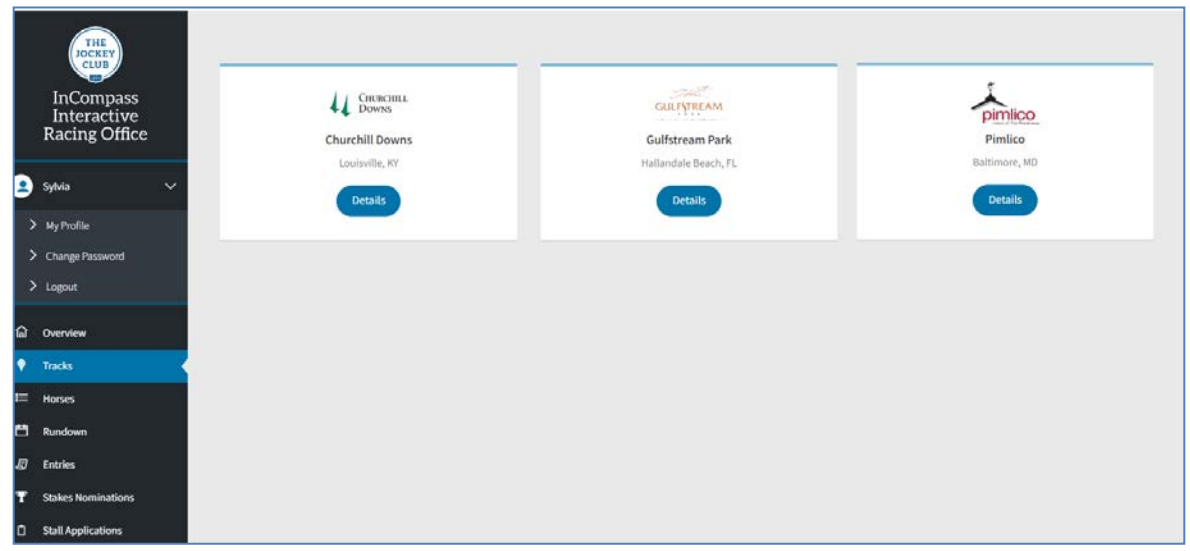

When you select Details, the screen will take you to the track's page displaying your information at that specific track as well as allow you to go directly to Equibase where you can access additional horsemen documents.

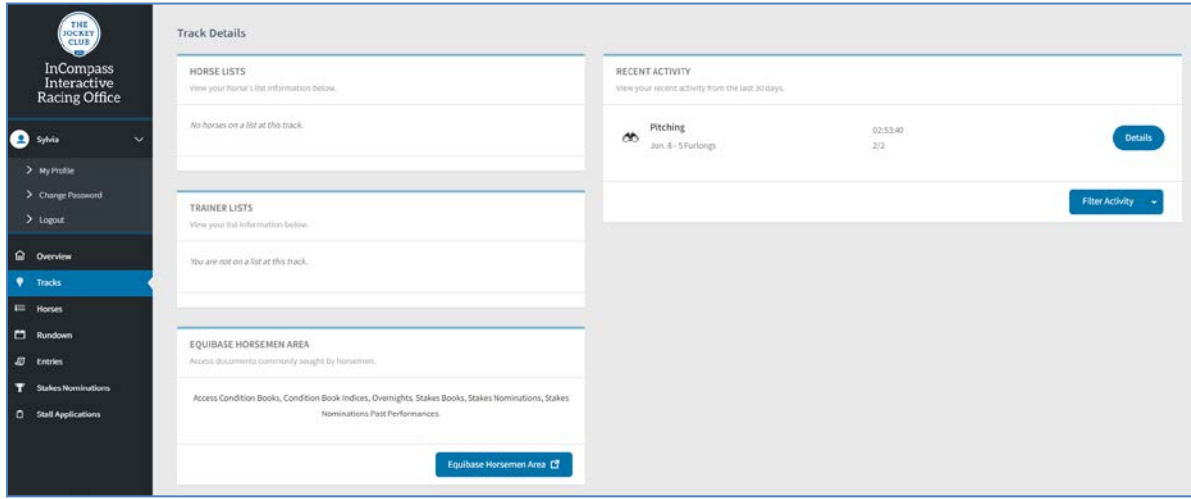

With setup complete, select 'Overview' from the menu on the left to view your Dashboard.

The Overview tab is a Dashboard view displaying your Horses and their status. From here you can quickly view Horses on Lists and Current Entries:

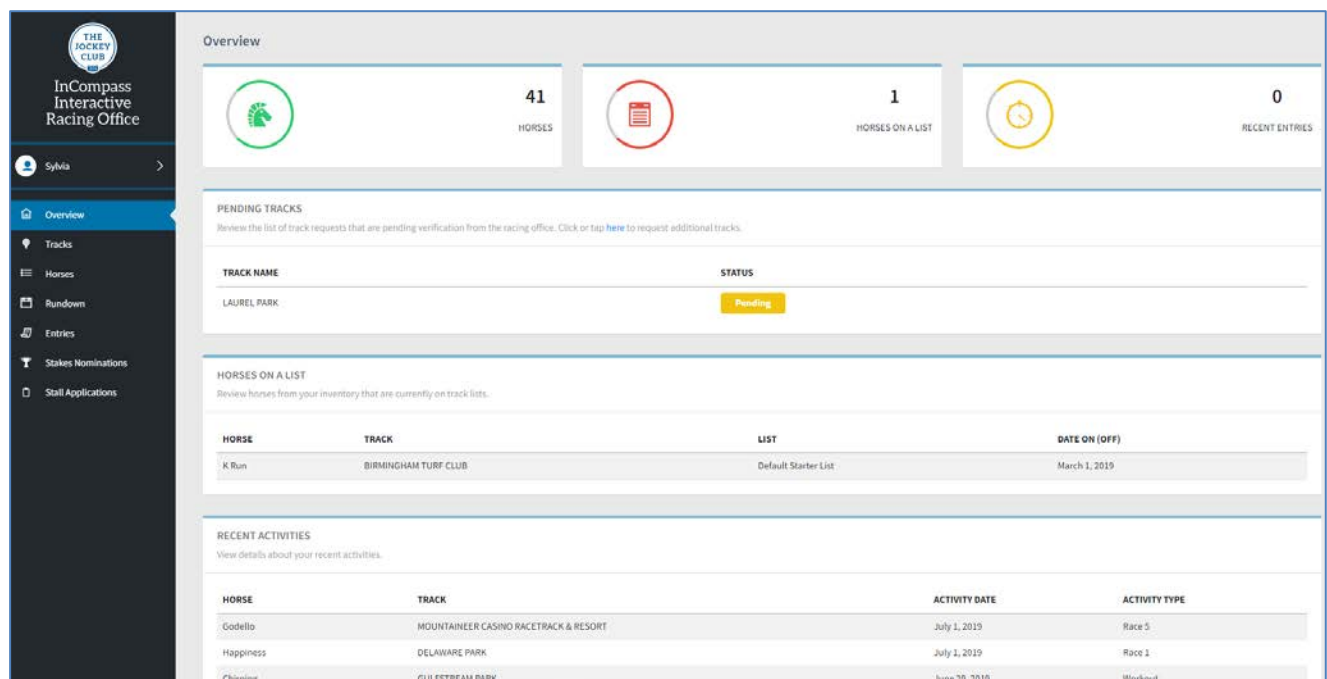

Select the Horses tab to display a complete listing of your horses, their location and status.

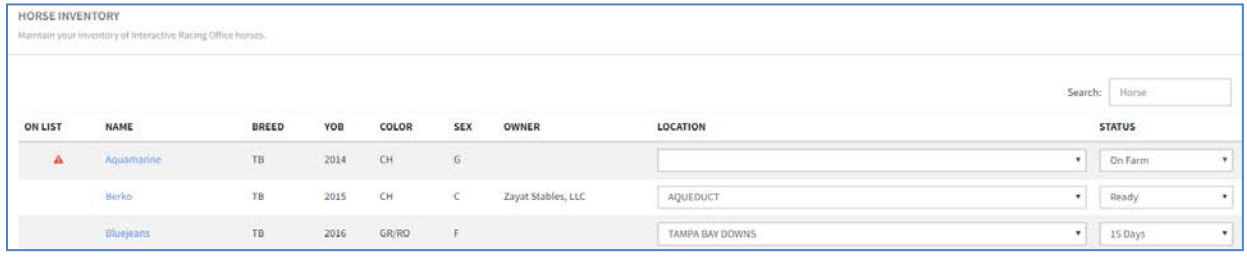

Pressing on the horse name will reveal many details on the horse including pedigree information, racing info such as Tattoo number, Microchip number, Current Vaccinations and Equipment. Past Performances and Chart information is also available.

If a horse is on a list, a warning message is prominent so you can view the information and take the steps that are necessary to get the horse back in racing shape, or contact the track veterinarian to remove the horse from the list if the horse has been cleared.

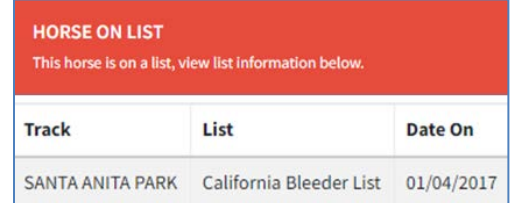

#### **Horses on List Tab**

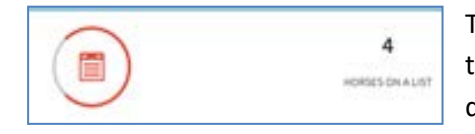

This tab is a quick overview of horses on lists. To view details on these horses, go to the Horse Tab and search for a particular horse. There you will see details as described above.

### **Recent Entries Tab**

Select this tab to see the current status of your recent entries.

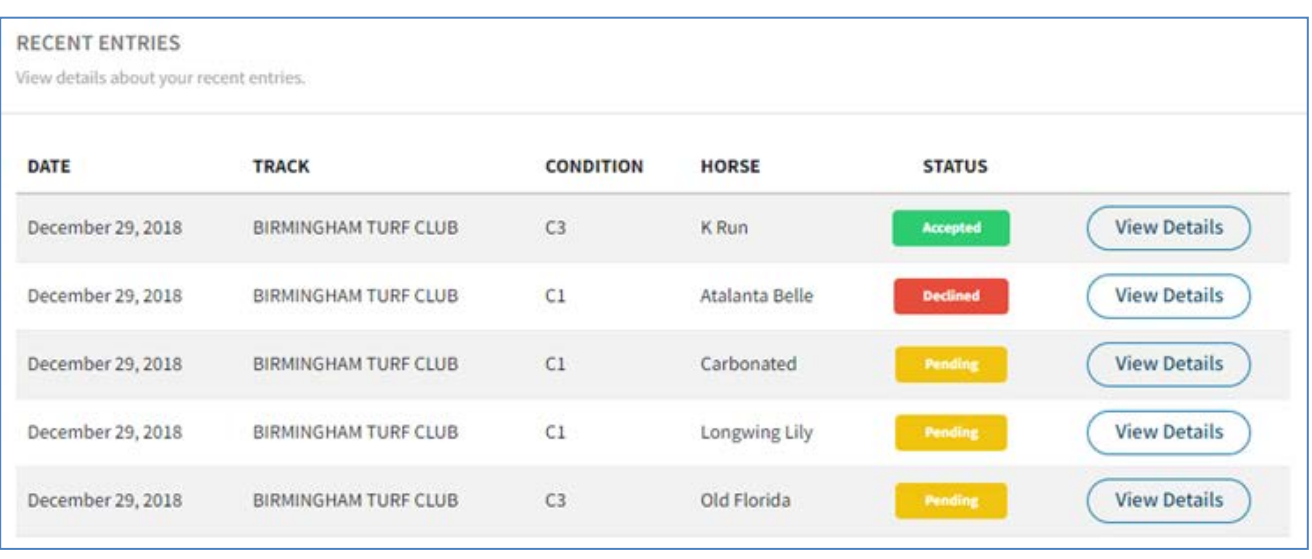

# To view more details on an entry, press the 'View Details' button to open the following display:

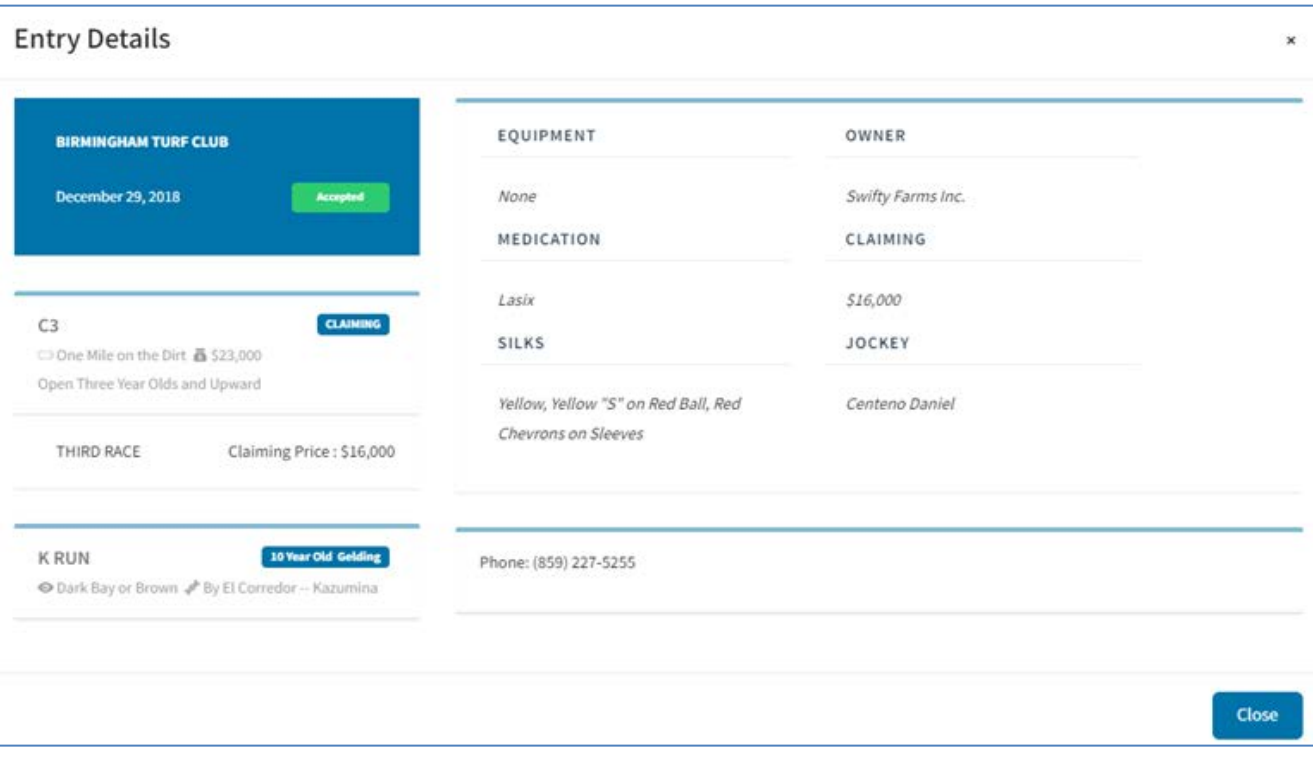

Viewing the **Rundown screen**, you can see how many entries are in a race you may be interested in.

Select the Track and the Race Date and you will see a grid listing all the Conditions for that day.

You can enter a horse from this screen by pressing the 'Enter A Horse' button, which will take you to the Entry screen.

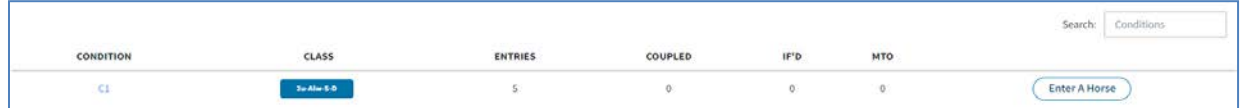

**Entries** can be made from either the Rundown or Entries tab.

To begin, select your Track, Date of race, and Condition you are interested in Entering into. A brief description of the Condition chosen will be displayed to the right of the screen:

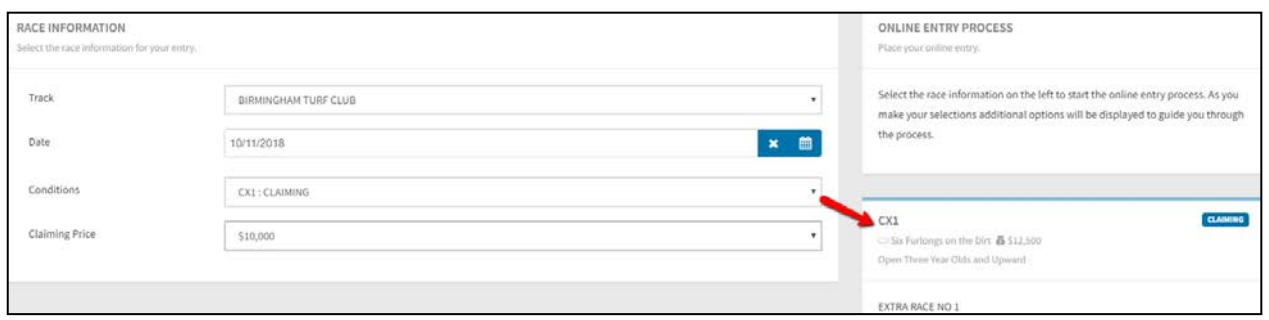

As you go through the Entry process, if at any time you wish to go back and start over, press the 'Back' arrow on your browser window to return to your Overview screen where you can discontinue the entry or start again.

Select a horse from your Horse Inventory dropdown. Note: only horses that fit into the Condition you've selected will appear in your list of horses to choose from. The system will load the horse with data as of the last time the horse was entered, which includes Gelding info if applicable, Equipment, Medication, Owner with silks, and Jockey. Please review all the defaulted information, and make changes as necessary.

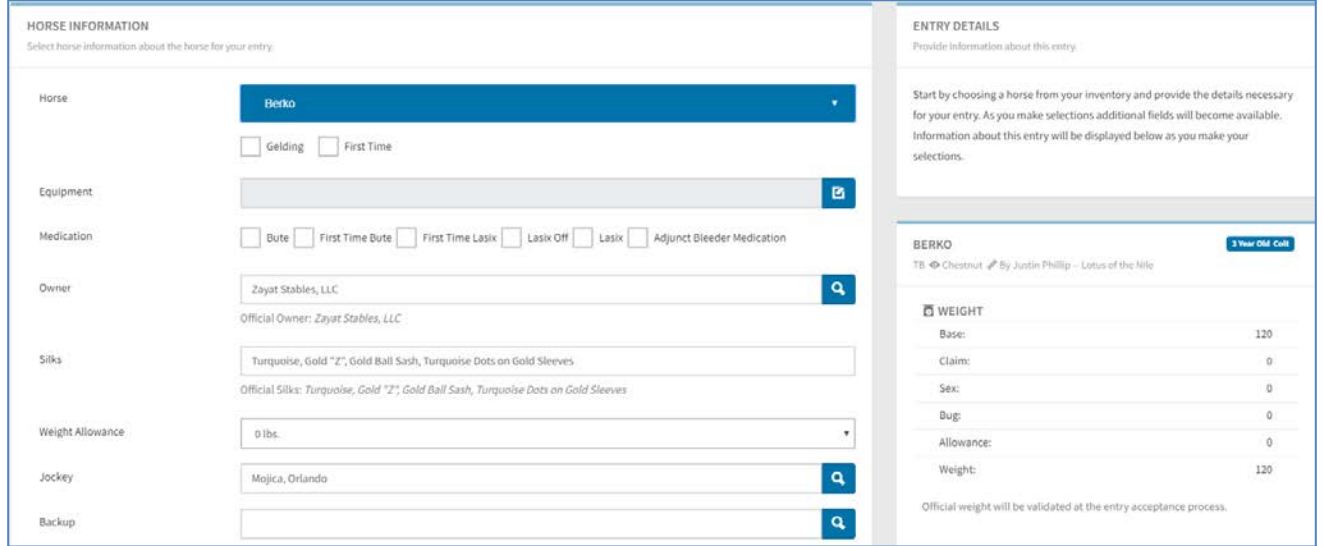

As you complete the fields, information on your selections will be displayed on the right side of the screen. Press 'Submit Entry' to go to the Confirmation page where you have one more opportunity to review the Entry information.

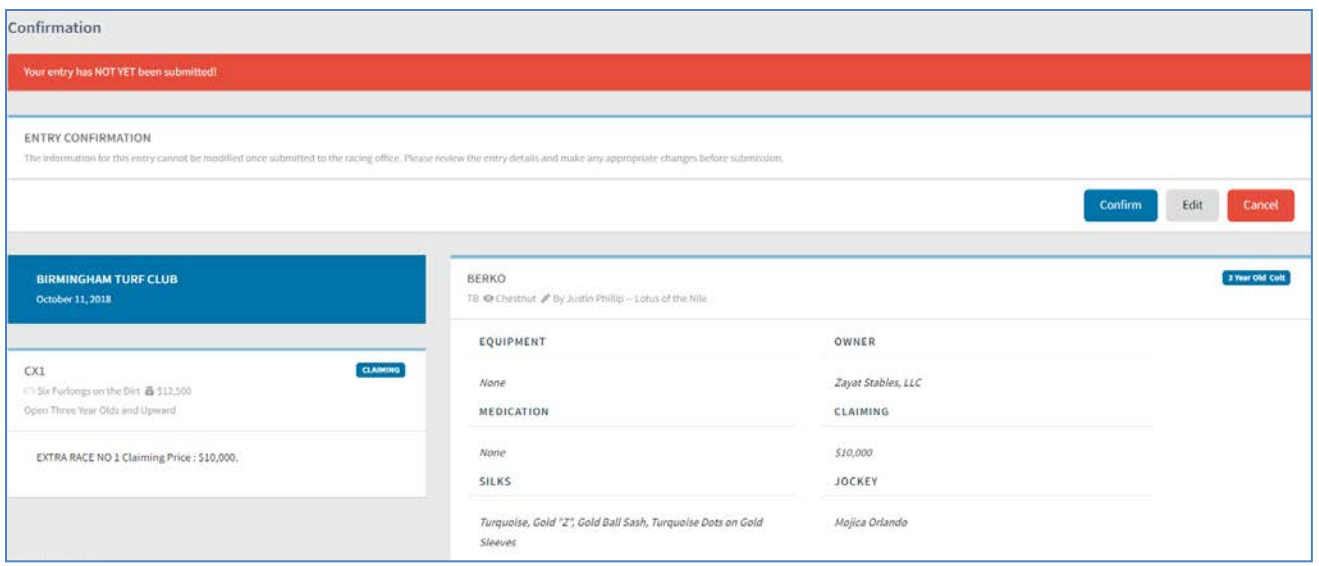

To change any information, press the Edit button to be taken back to the Entry page where any of the data fields can be updated. When all information is correct, press the Confirm button to send the Entry to the Racing Office for approval. The Cancel button should only be used if you changed your mind and no longer wish to continue with this Entry.

When the entry has been processed, you will receive an email stating the Status of your request. You might need to check your spam inbox as the email will come from[: no-reply@trkmgr.com](mailto:no-reply@trkmgr.com)

An example is shown here:

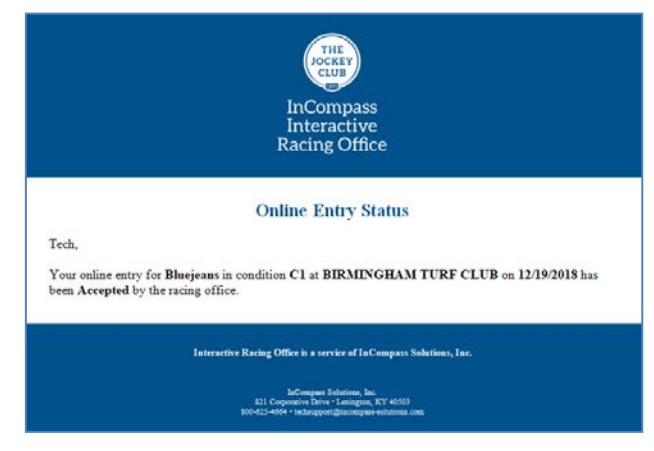

The **Stakes Nomination** menu option will only display the tracks that have agreed to allow Online Stakes Nomination where you have been approved.

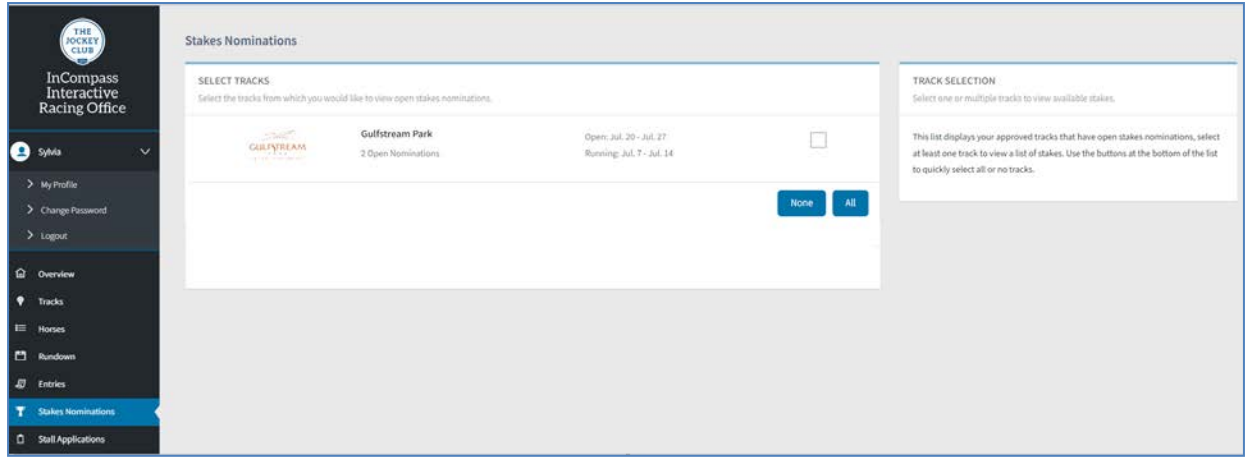

Once you select the track, the Stakes that are available will appear for you to choose from to make your nomination(s)

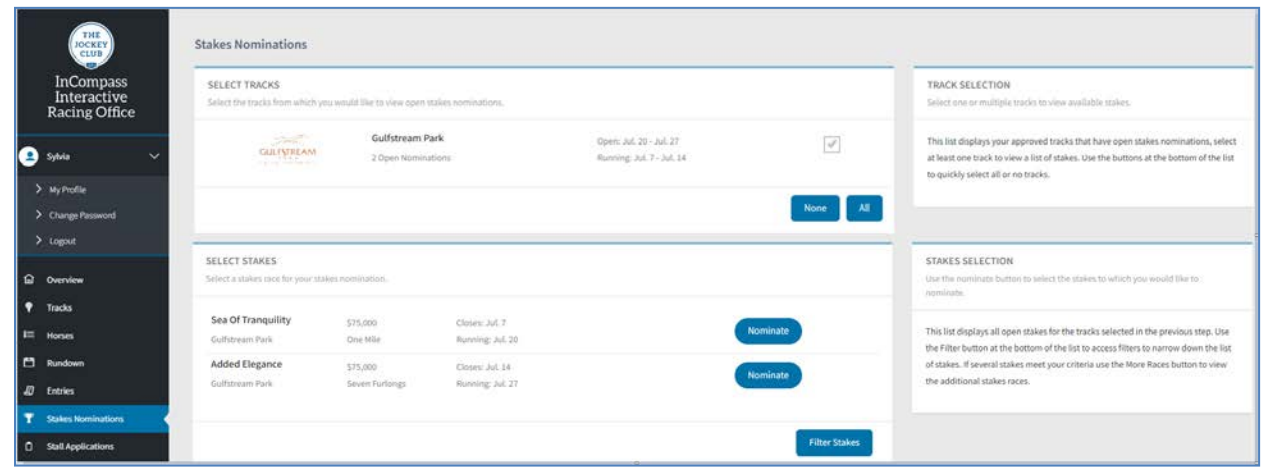

From the Nominate the Horse scanner, select the horse(s) you want to nomination to this specific race:

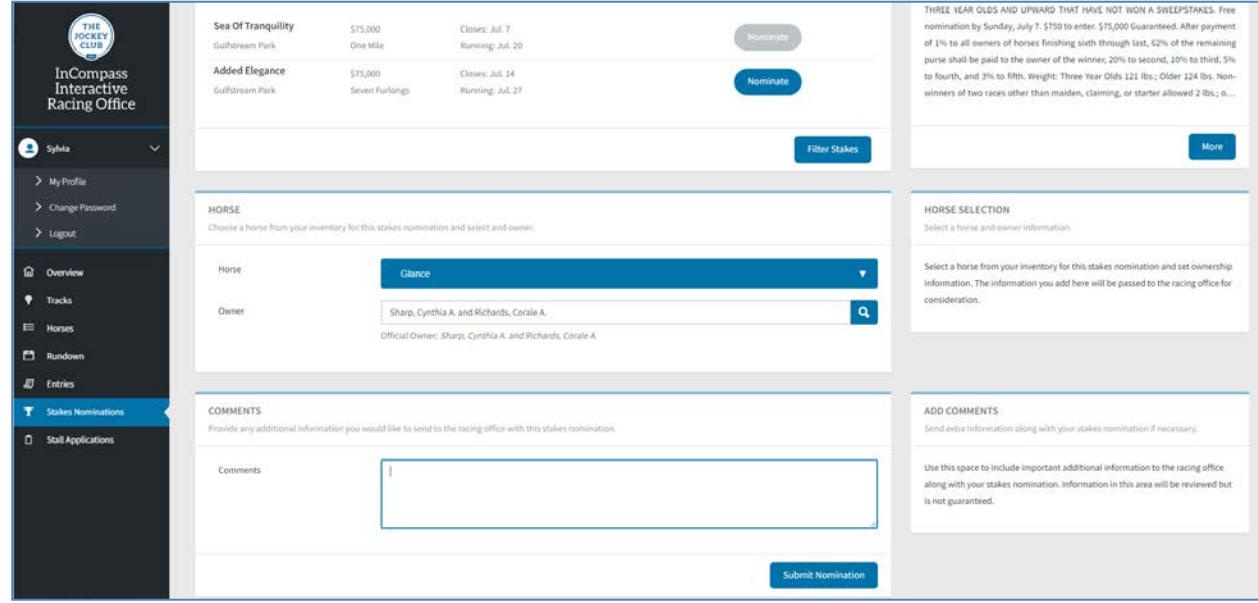

Once you completed the nomination for the horse, select the 'Submit Nomination' button. You will receive a notification to confirm your nomination. At this time you can also cancel.

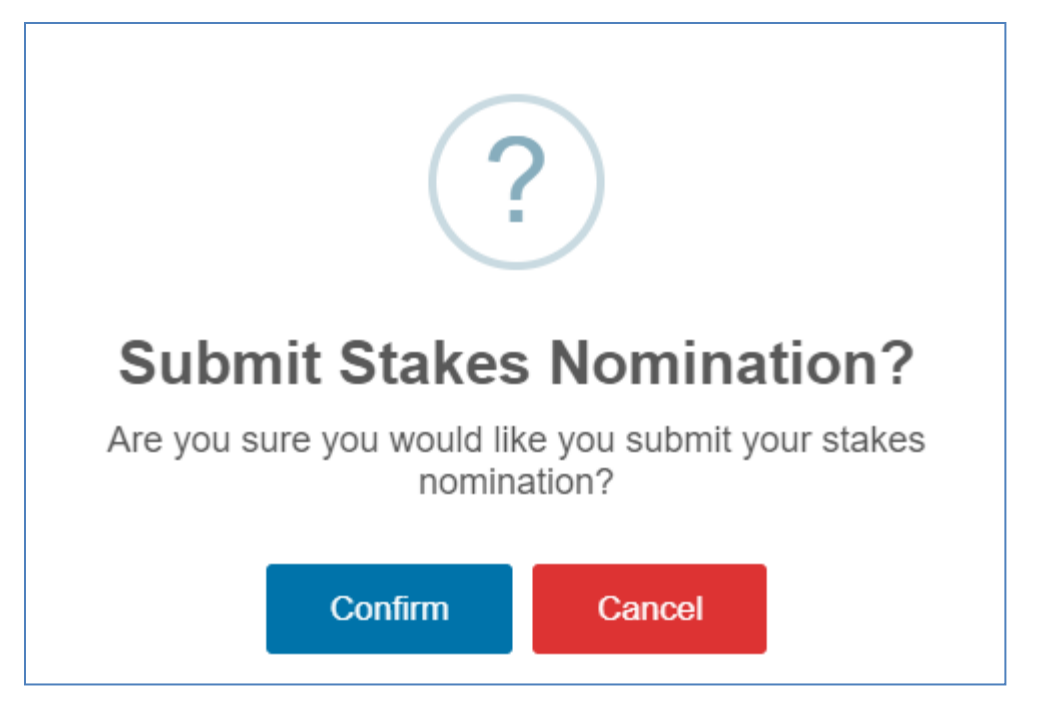

When you confirm, you'll receive a notification stating your nomination has been submitted. Yes allows you to nominate another horse to this race and No will take you back to the Stakes Nomination screen

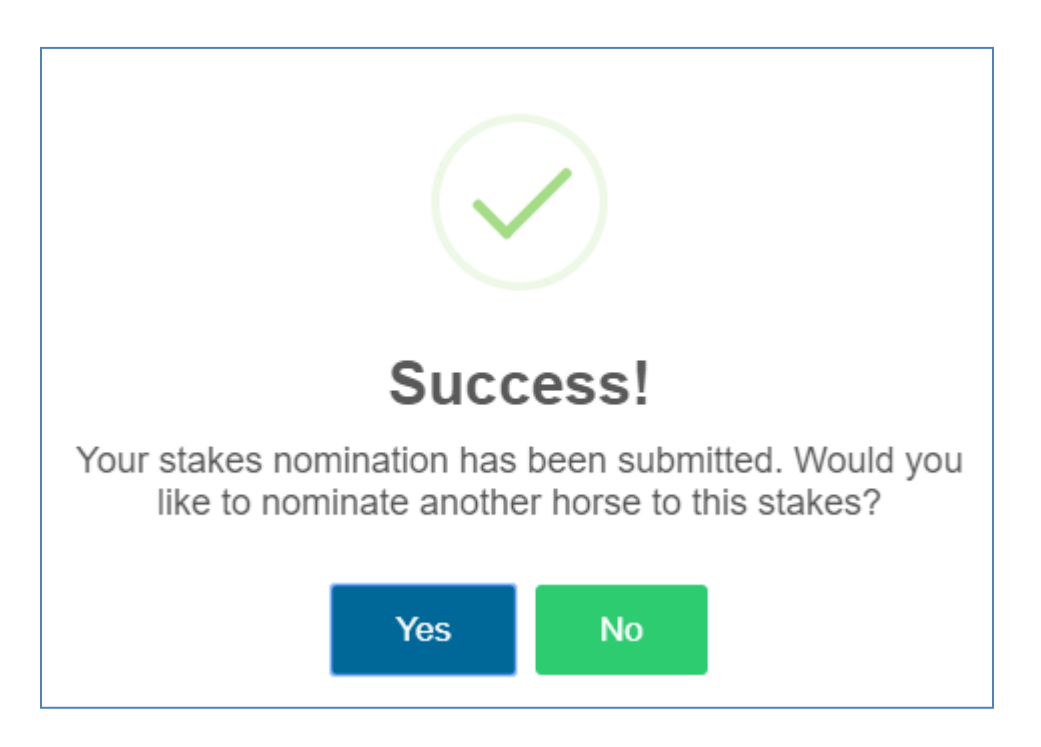

**Stall Application** - When you select the Track where you want to submit a stall application, the Apply button will be grayed out and the Track's Terms and Conditions will appear for you to accept.

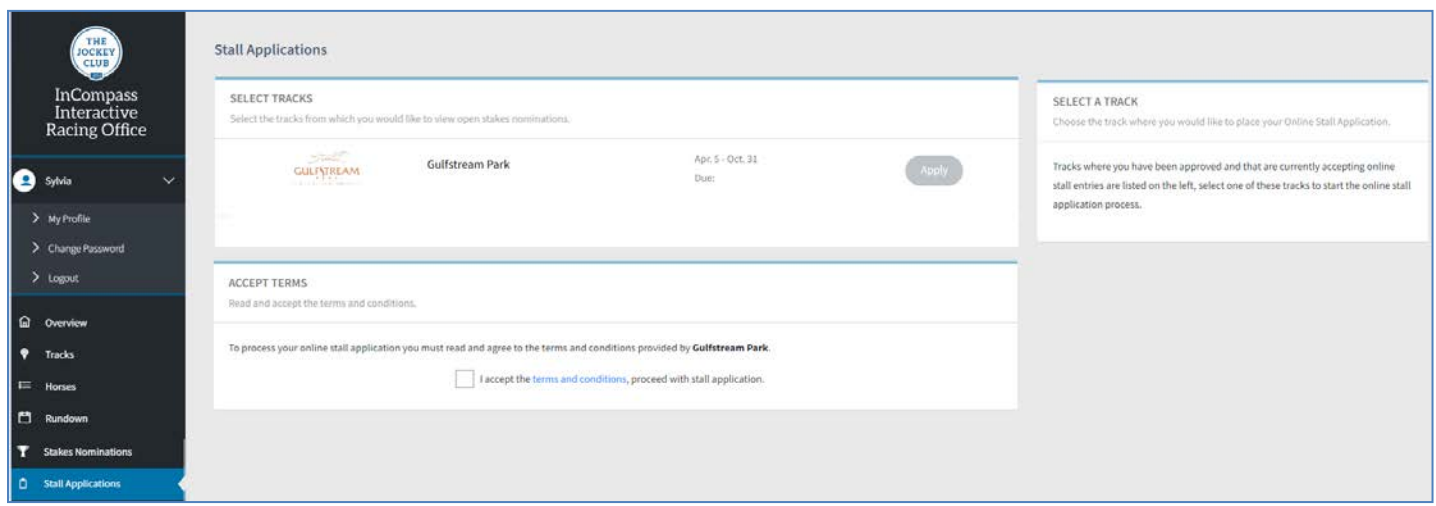

Once the terms and conditions are accepted, you can add the horses that you want to request stalls for as well as any additional stalls.

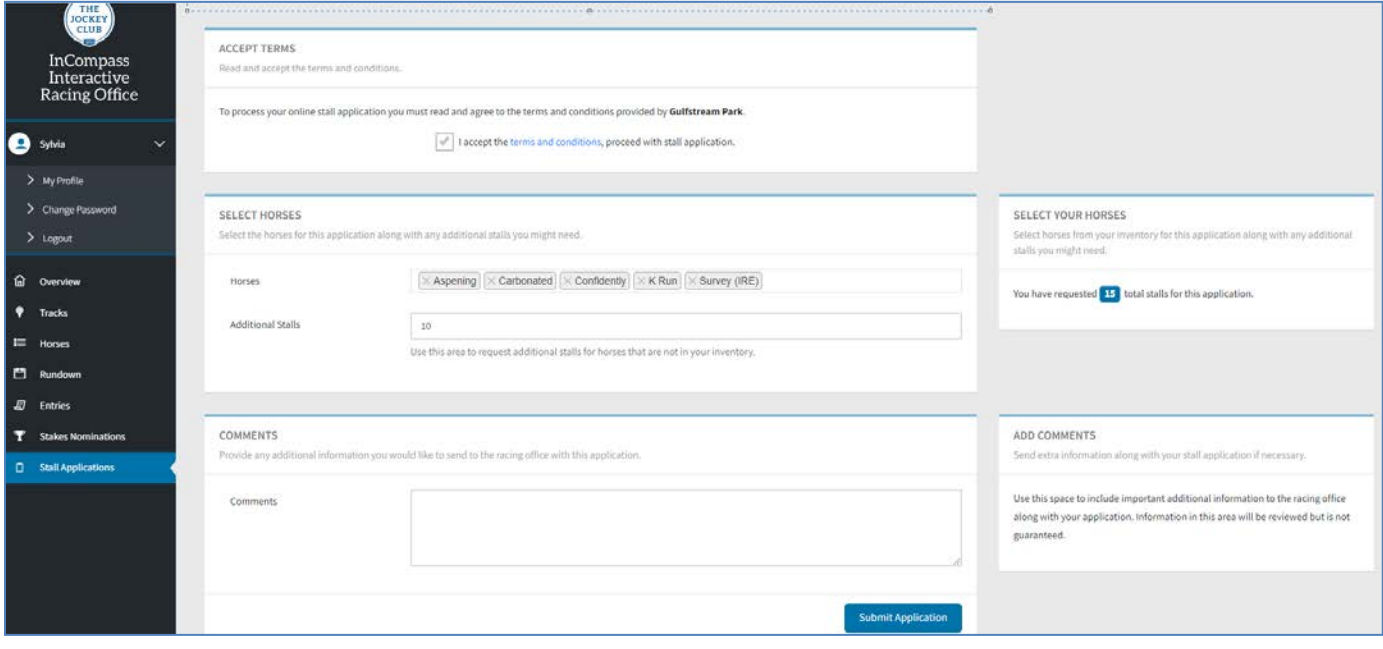

Once you Select Application, you will receive a confirmation notification:

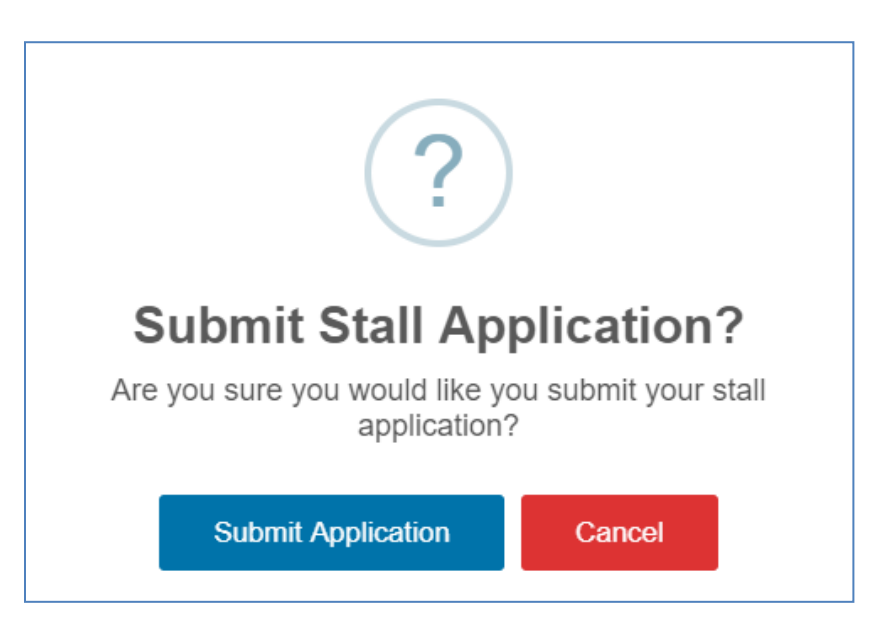

If you Submit Application, you will receive the Success notification.

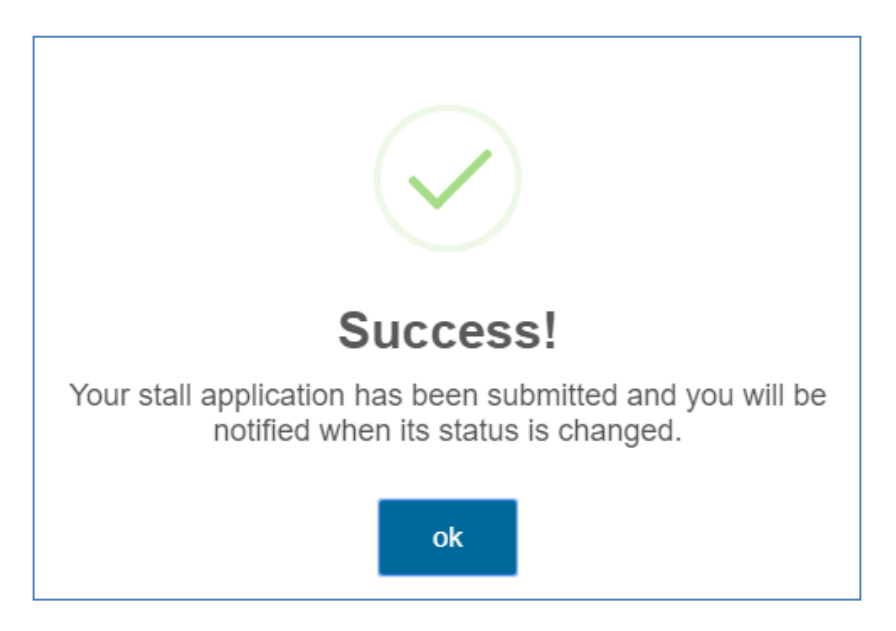

For technical assistance please contact InCompass Solutions Technical Support at (800) 625-4664.